#### **CLEAR THE STATUS OF A JOB MILESTONE**

1. Right-click on the appropriate **Milestone** for the job and select **Clear status**.

#### ADD A DUE DATE TO A MILESTONE

*Note:* Due dates are only displayed when **Use Icons** is deselected via the right –click menu.

 From the Homepage click on the drop down option in the relevant **Milestone** field to display the calendar and select the due date.

#### **ADD A NOTE TO A JOB**

Notes apply to the entire Job and the **Notes** field is available for selection from the field chooser.

- Click on the **Job** Name.
   The **Edit job/schedule** screen displays.
- Add or edit the notes in the Notes field and click on the Finish button to save.

#### Alternatively...

1. From the **Field Chooser**, click and drag the **Notes** field and drop it into your Homepage.

|   | Job Sheet - 24 Jobs/Schedules |          |              |                  |             |            |           |        |  |  |
|---|-------------------------------|----------|--------------|------------------|-------------|------------|-----------|--------|--|--|
|   | Client/Assignment             | Job/Sche | Assigned To  | Target Date      | Days Left   | Notes      | ~         | Job In |  |  |
| * | 7                             |          |              | Click here to ac | d a new job |            |           |        |  |  |
| Þ | Burdall,Richard/Accountancy   | 2008     | Allison Bowe | 30/04/2008       | 8           | This job   | needs     |        |  |  |
| Г | Anston Securities/Accounts    | 2008     | Alex Bantin  | 14/03/2008       | -39         | All of the | files are | 27/02  |  |  |

- 2. Click on the **Ellipsis** button in the **Notes** field and enter or edit text in the **Notes** pop up.
- 3. Close the **Notes** pop up to save the **Notes**.

#### **ADD A COMMENT TO A MILESTONE**

Comments apply to each individual milestone.

- 1. Right click on the appropriate **Milestone** for the Job and select **Insert Comment**.
- 2. In the **Comment** pop up add or edit text.
- 3. Press [Esc] or click on the Close button to save the notes and close the pop up.

*Note:* When a **Milestone** has a Comment attached to it a small red triangle displays in the top right hand corner of the field.

|   | Job Sheet - 24 Jobs/Schedules           |            |              |                   |           |        |          |           |         |
|---|-----------------------------------------|------------|--------------|-------------------|-----------|--------|----------|-----------|---------|
|   | Client/Assignment                       | Job/Sched. | Assigned To  | Target Date       | Days Left | Job In | Job Star | Client Qu | Partner |
| ۰ |                                         |            |              | Click here to add | a new job |        |          |           |         |
|   | BurdalLRichard/Accountancy              | 2008       | Allison Bowe | 30/04/2008        | 8         |        |          |           |         |
| Þ | Anston Securities/Accounts              | 2008       | Alex Bantin  | 14/03/2008        | -39       | ~ `    |          |           |         |
|   | Abbot and Rankine Pty Limited./Accounts | 2008       | Alex Bantin  | 07/03/2008        | -46       | ~      | ~        | ~         | X '     |

If you hover over the **Milestone** the **Comment** displays. The pop up also displays the **Due** date or the **Completed** date and the date and name associated with the last edit.

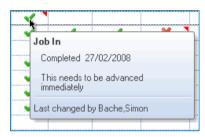

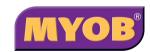

Copyright © 2006 MYOB Technology Pty Ltd (ABN 30 086 760 269) Version 4.32 Printed July 2008 All rights reserved

### MYOB JOB MANAGER

# General User Quick Reference Guide

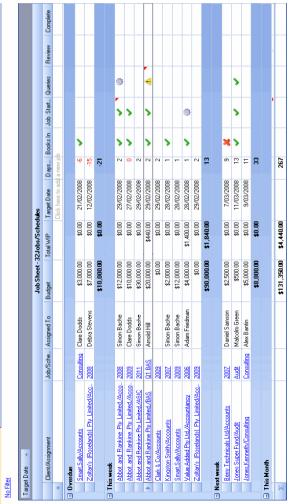

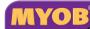

#### **ADD A NEW JOB**

#### Via the Homepage

1. Click on the first line, as shown below.

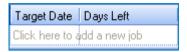

2. The Add Assignment wizard opens.

Note: If the Assignment Template already has a Schedule Template you will be prompted for Schedule details rather than a Job; choose an Assignment Template that does not have a Schedule Template in order to access the Job Details setup.

- 3. Select the relevant **Client**, enter a **Job** Name (or accept the default) and select an **Assignment template**.
- Click on the Next button. Step 2 of the wizard displays.

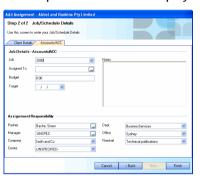

- 5. In the **Assigned To** field select an employee, enter a number in the **Budget** field and make use of the drop down to select a **Target** date.
- 6. Click on the Finish button.

#### Via the Client/Assignments Tab

1. Right click on the existing assignment and select **Add Job**.

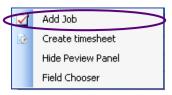

2. Enter a **Job** name (or accept the default) and then follow steps 5 and 6 above.

#### **EDIT AN EXISTING JOB**

#### Via the Homepage

1. Click on the hyperlink of the **Job** name.

|    | Client/Assignment        | Job/Schedule | Assigned To   | Target Date |
|----|--------------------------|--------------|---------------|-------------|
| Þ. | Adelson Limited Accounts | <u>2008</u>  | Daniel Samoon | 07/03/2008  |
|    |                          |              |               |             |
|    |                          |              |               |             |
| Σ  |                          |              |               |             |

The **Edit Job/Schedule** wizard displays.

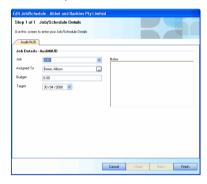

2. Edit the **Job** name, **Assigned To**, **Budget** and/or **Target** date fields as appropriate.

#### Via the Client/Assignments Tab

1. While in your **Client/Assignment tab** click on the existing job.

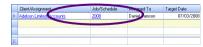

 The Edit Job/Schedule wizard displays. Edit the Job name, Assigned To, Budget and/or Target date fields as appropriate.

#### **R**EMOVE A JOB

#### **Deleting an existing Job**

1. While in your **Client/Assignment tab** only, right click on the job and select **Remove Job**.

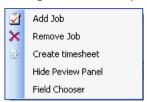

2. Click on the Yes button to confirm deletion.

*Note:* Once deleted, all timesheet entries will lose the link to this **Job** and revert to being linked to the **Assignment** only.

## ADD/CHANGE THE STATUS OF A JOB MILESTONE

#### Via the Homepage

1. Right click on the **Milestone** for the job and select the appropriate **Status**.

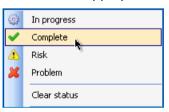

#### Via the Client/Assignments Tab

 On the Client/Assignment tab, highlight the job and in the Preview Panel, right-click on the Milestone and select the appropriate status.

|   | Client/Assignment                | Job/Schedule | Assigned To  | Target Date | Days Left | Job In |
|---|----------------------------------|--------------|--------------|-------------|-----------|--------|
| ▶ | Value Added Pty Ltd./Accountancy | <u>2008</u>  | Allison Bowe | 30/04/2008  | 8         |        |
|   |                                  |              |              |             |           |        |
|   |                                  |              |              |             |           |        |
| ~ |                                  |              |              |             |           |        |